## EndNote with Lib. Proxy v3.0

주식회사 다몬미디어

## IE(Internet Explorer) 환경

- 1. 도서관 홈페이지 접속(http://kudos.knu.ac.kr)
- 2. 브라우저 도구 인터넷 옵션
- 3. 연결 LAN설정
- 4. 자동 구성 스크립트 설정 체크 http://libproxy.knu.ac.kr/stdpc.js?pi=a 입력
- 5. 확인
- 6. 도서관 홈페이지 로그인 후
- 7. EndNote 실행
- 8. EndNote 사용 후 4번 자동 구성 스크립트 설정 해지

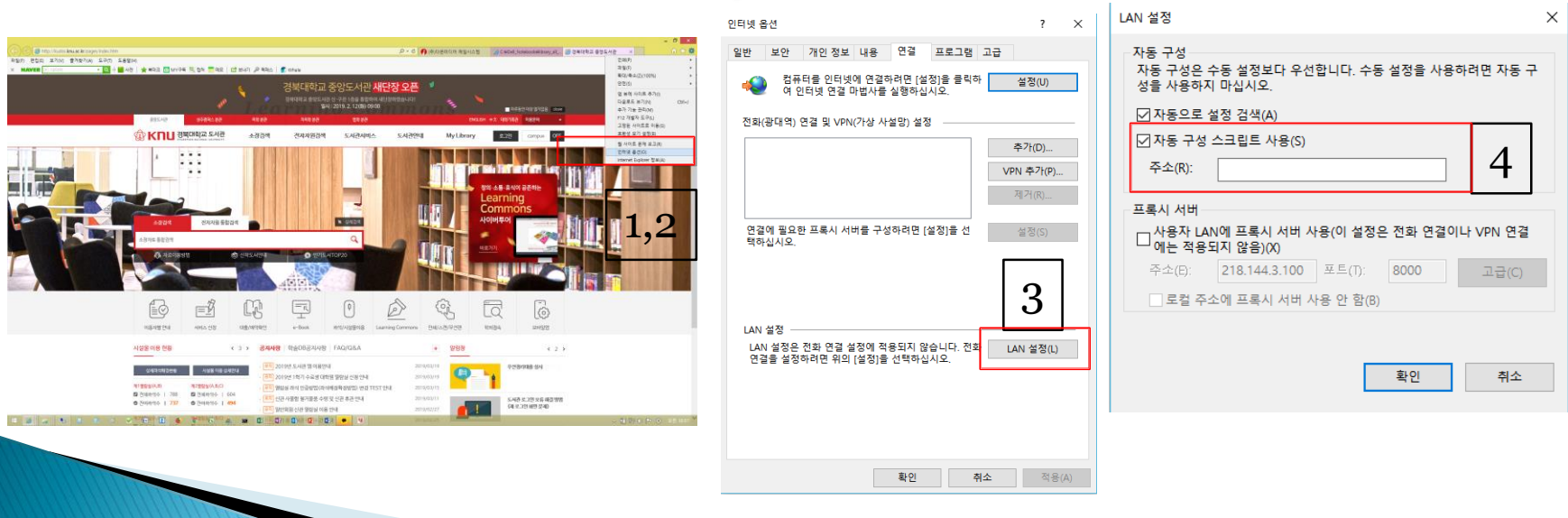

## 구글 크롬(Chrome) 환경

- 1. 도서관 홈페이지 접속(http://kudos.knu.ac.kr)
- 2. 브라우저 도구 설정
- 3. 하단 고급 클릭 프록시 설정열기 연결 LAN설정
- 4. 자동 구성 스크립트 설정 체크 http://libproxy.knu.ac.kr/stdpc.js?pi=a 입력
- 5. 확인
- 6. 도서관 홈페이지 로그인 후
- 7. EndNote 실행
- 8. EndNote 사용 후 4번 자동 구성 스크립트 설정 해

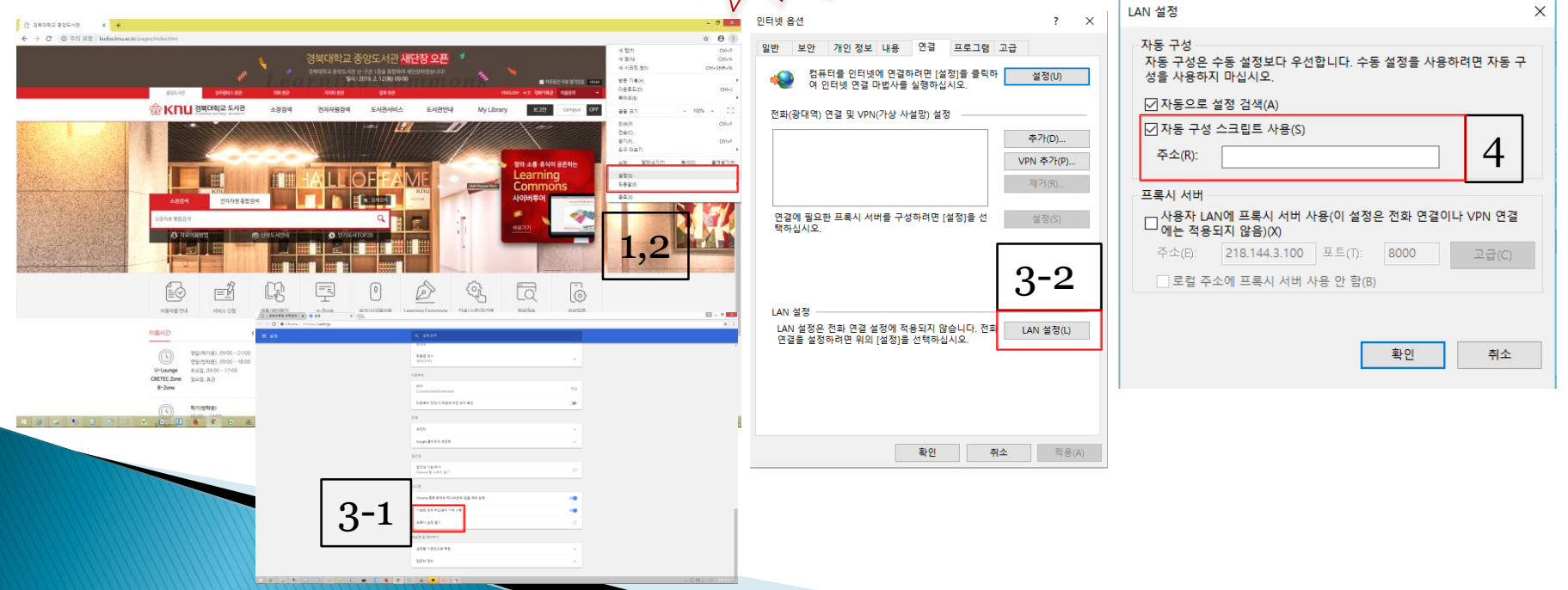

## Safari 환경

- 1. 도서관 홈페이지 접속(http://kudos.knu.ac.kr)
- 2. 브라우저 도구 기본설정
- 3. 고급 프록시 설정 변경 연결 LAN설정
- 4. 자동 구성 스크립트 설정 체크 http://libproxy.knu.ac.kr/stdpc.js?pi=a 입력
- 5. 확인
- 6. 도서관 홈페이지 로그인 후
- 7. EndNote 실행
- 8. EndNote 사용 후 4번 자동 구성 스크립트 설정 해지

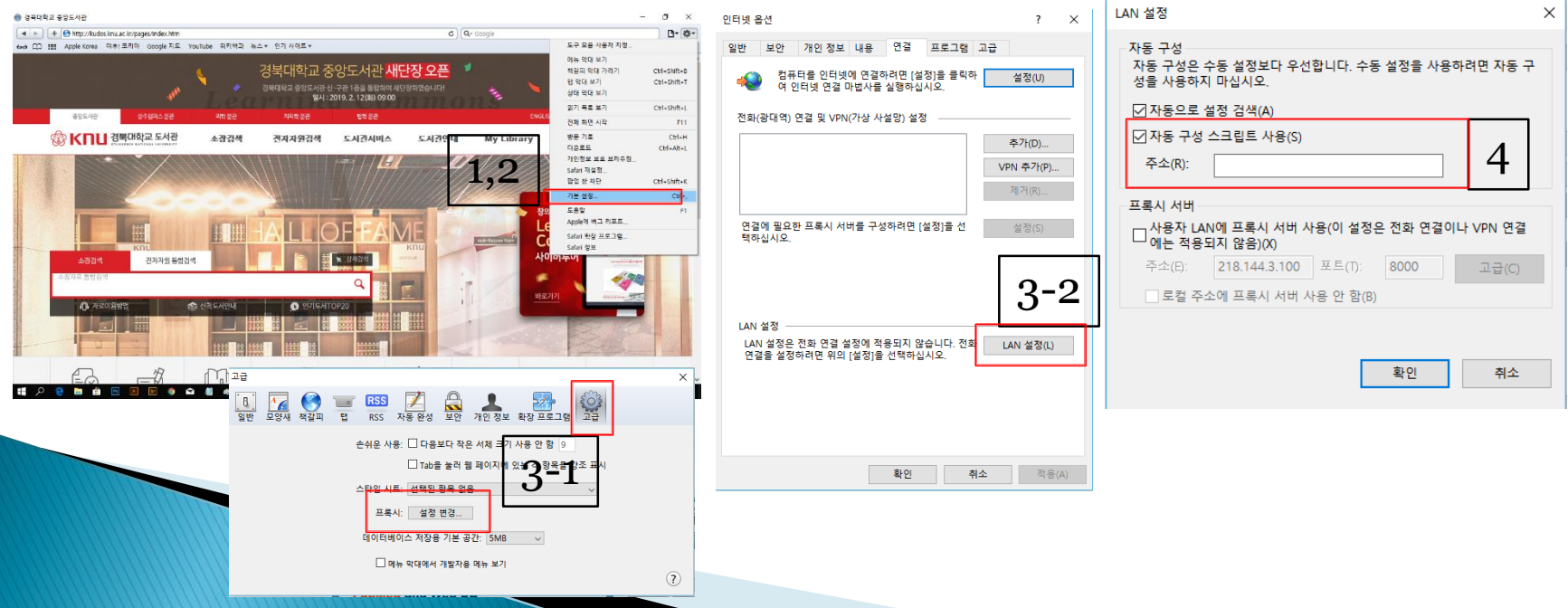